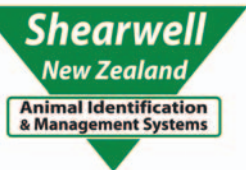

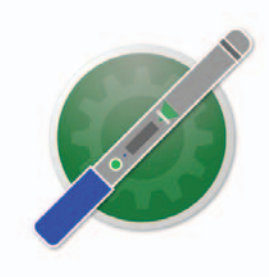

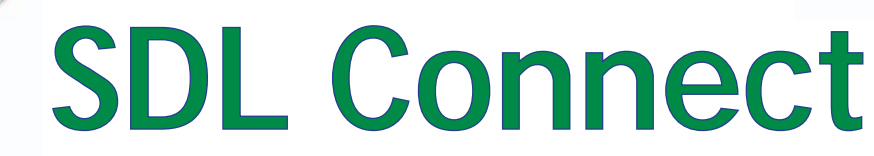

# **USER MANUAL**

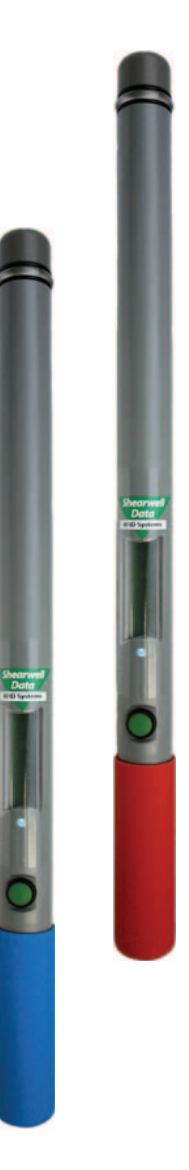

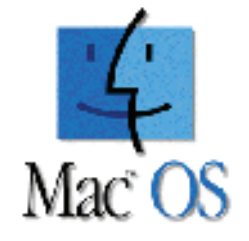

Install SDL Connect - Page 2 Bluetooth connection - Page 3 EID tag formats - Page 4 Download tag numbers - Page 5 Configurations - Page 6 Working with tag files - Page 8 Trouble-shooting - Page 10

**Telephone support: 0800 79 99 89 Email technical support: sales@shearwell.co.nz Visit our website: www.shearwell.co.nz**

### **Install the software**

**SDL Connect** is the software program for connecting your Shearwell stick reader to your computer. Install this software on your computer from the Shearwell Data website before you start scanning tags. Changing configurations and keeping the date and time correct are all done through the computer software.

Download from the Shearwell data website

- 1. Go to the Shearwell Data website *www.shearwell.co.nz*
- 2. Click on the category called **Stick Readers + Apps + Accessories**

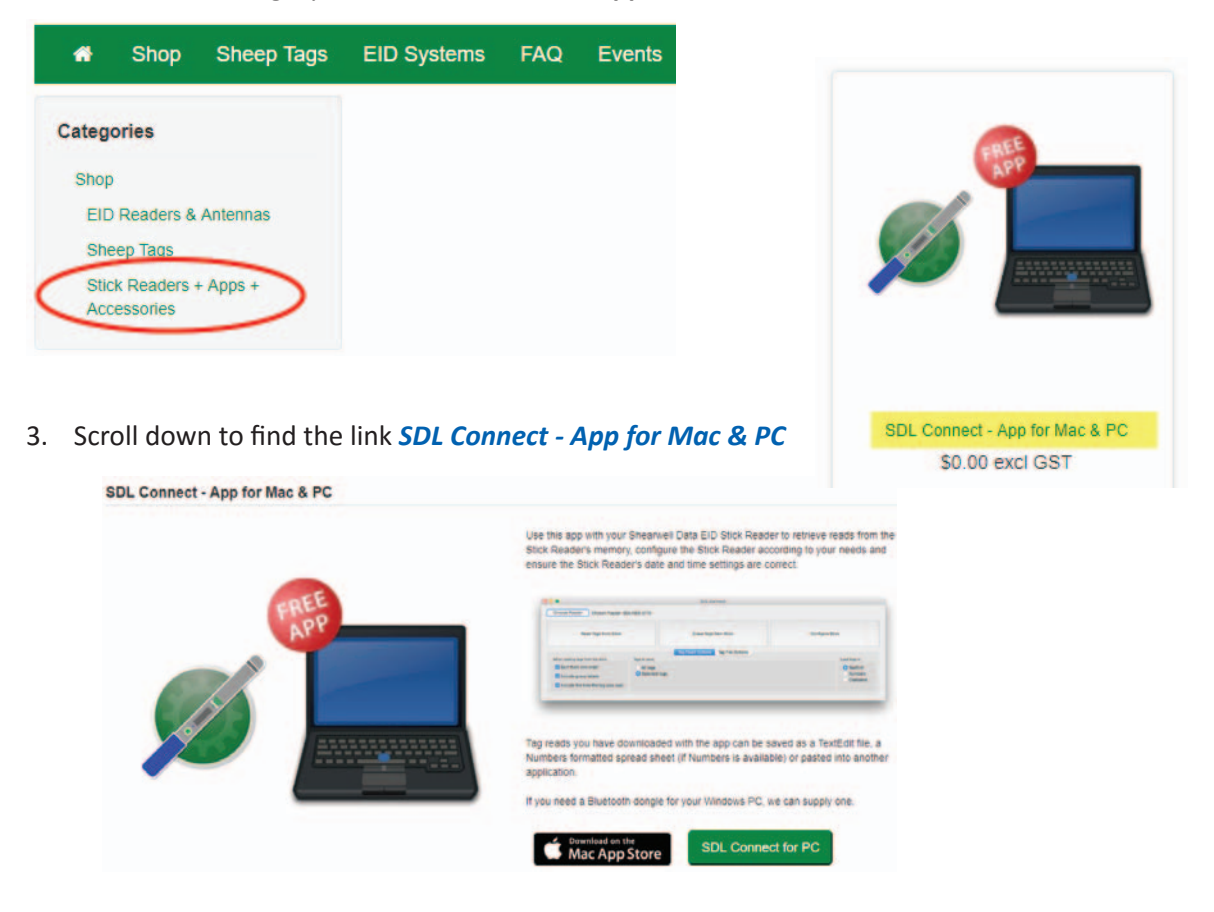

- 4. Find the link to download software for a Mac computer. Click on the link to download **SDL Connect** for your computer.
- 5. Save the program in your Downloads folder on your computer.
- 6. When the download is finished, double-click the link on the bottom of the screen called **SDLConnect-**Setup.exe. If you do not see the link, go to your Downloads folder and find *SDLConnectSetup.exe*.
- 7. Click *Yes* to allow the program to make changes to your computer.
- 8. Select the language for the installation process. This will NOT change the language in the program only the language used for the setup procedure.
- 9. On the **Ready to Install** screen, click on *Install*.
- 10. Click *Finish* to exit the setup program.
- 11. Find the link to download the right user manual for your stick reader. Click on the link to download the manual to your computer desktop.

An **SDL Connect** icon and shortcut is now on your computer desktop as a link to open the program.

### **Make a Bluetooth connection**

- 1. Switch on the stick reader.
- 2. Double-click the **SDL Connect** icon on your computer desktop. The software will open.
- 3. Click the button to *Choose Reader*. The computer will start to scan for Bluetooth signals from nearby devices.
- 4. Look on your stick reader to find the Bluetooth name it will start with SDL400 for a red-handled stick, or SDL440 for a blue-handled stick.

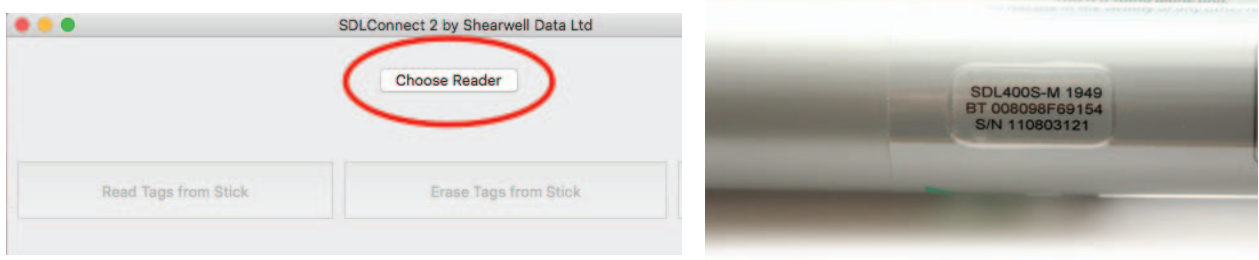

- 5. Click on your stick reader name on the list of Bluetooth devices.
- 6. Click *Select*. Do NOT click Connect!
- 7. For a red-handled stick reader, enter 1111 for the passcode. A blue-handled stick has no passcode.

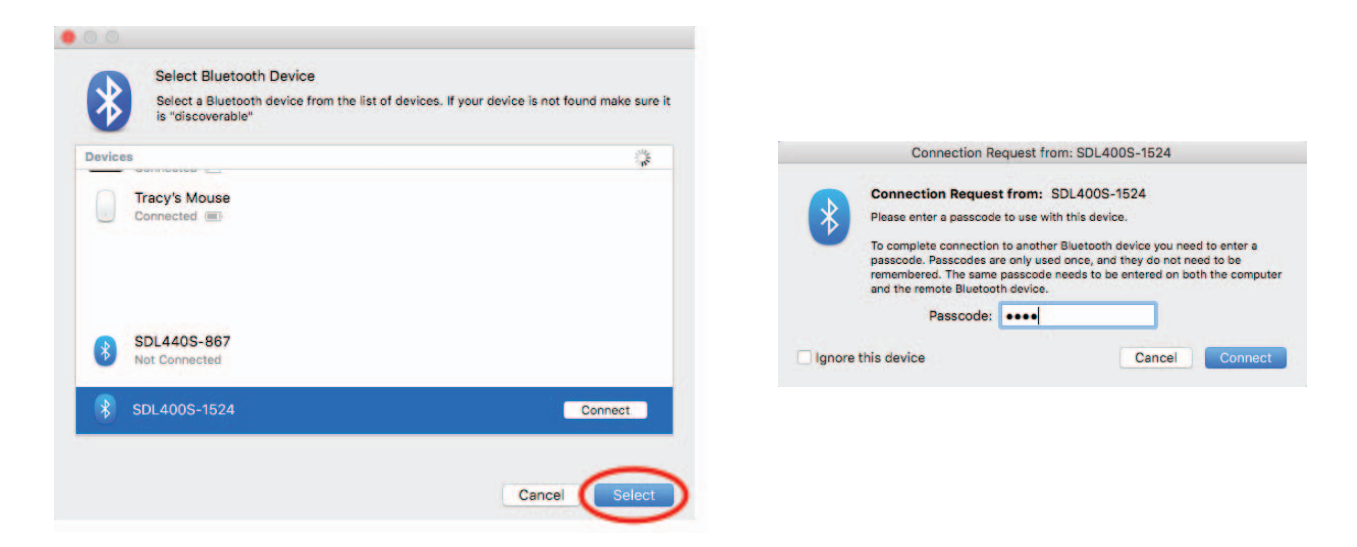

**8.** SDL Connect will open up with the stick reader name displayed.

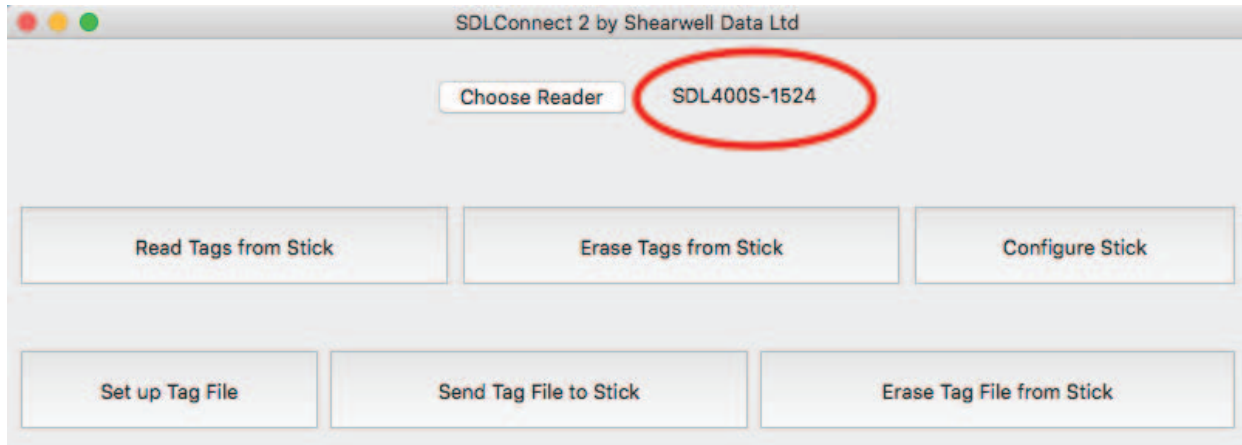

# **EID Tag Formats**

### **Definitions**

#### **WYSIWYG Tags**

- "What You See Is What You Get". A 'WYSIWYG' tag has an electronic number (EID) that is the same as the number printed on the outside of the tag.
- UK sheep born after Jan 1, 2010 must have an official WYSIWYG tag.
- "Slaughter tags" are also WYSIWYG, although only the flock mark is visible on the outside.

#### **Non-WYSIWYG Tags**

- A tag with an electronic number (EID) that is different than the number printed on the outside of the tag.
- A tag file is for non-WYSIWYG tags a cross-reference between the EID inside the tag and the number printed on the outside.

### **EID format options**

Some countries and equipment manufacturers require EID numbers to be transmitted in a specific format. The SDL400S stick reader is able to transmit EID numbers in various formats. Changes to the EID format are

made through the *Configure Stick* function on the computer software.

#### **UK WYSIWYG (Sheep)**

- Displays UK, followed by a space and the 7-digit flock number, followed by a space and the 5-digit individual animal number.
- The stick reader set to UK WYSIWYG will display non-UK tags in decimal format.

#### **Decimal**

Displays the full 16-digit EID number

#### **Tag Lookup**

- Used with a tag file for non-WYSIWYG tags.
- The EID number programmed into the tag microchip is cross referenced to another number that will be displayed when the tag is scanned.

#### **ISO Decimal**

The EID number is shown, minus the first 0 of the country code and with a space between the country code and the remaining 12 digits.

#### **Full ISO**

The screen will alternate between the 15-digit EID number and six additional digits that are the retag counter, the species identifier and three reserved digits.

#### **Hexadecimal**

- All the information on the microchip are displayed in hexadecimal on screen, including the retag counter, species identifier and the three reserved digits.

### **Download tag numbers**

EID numbers stored on the stick reader can be downloaded into your computer using *SDL Connect*. Set your preferences using the tick boxes.

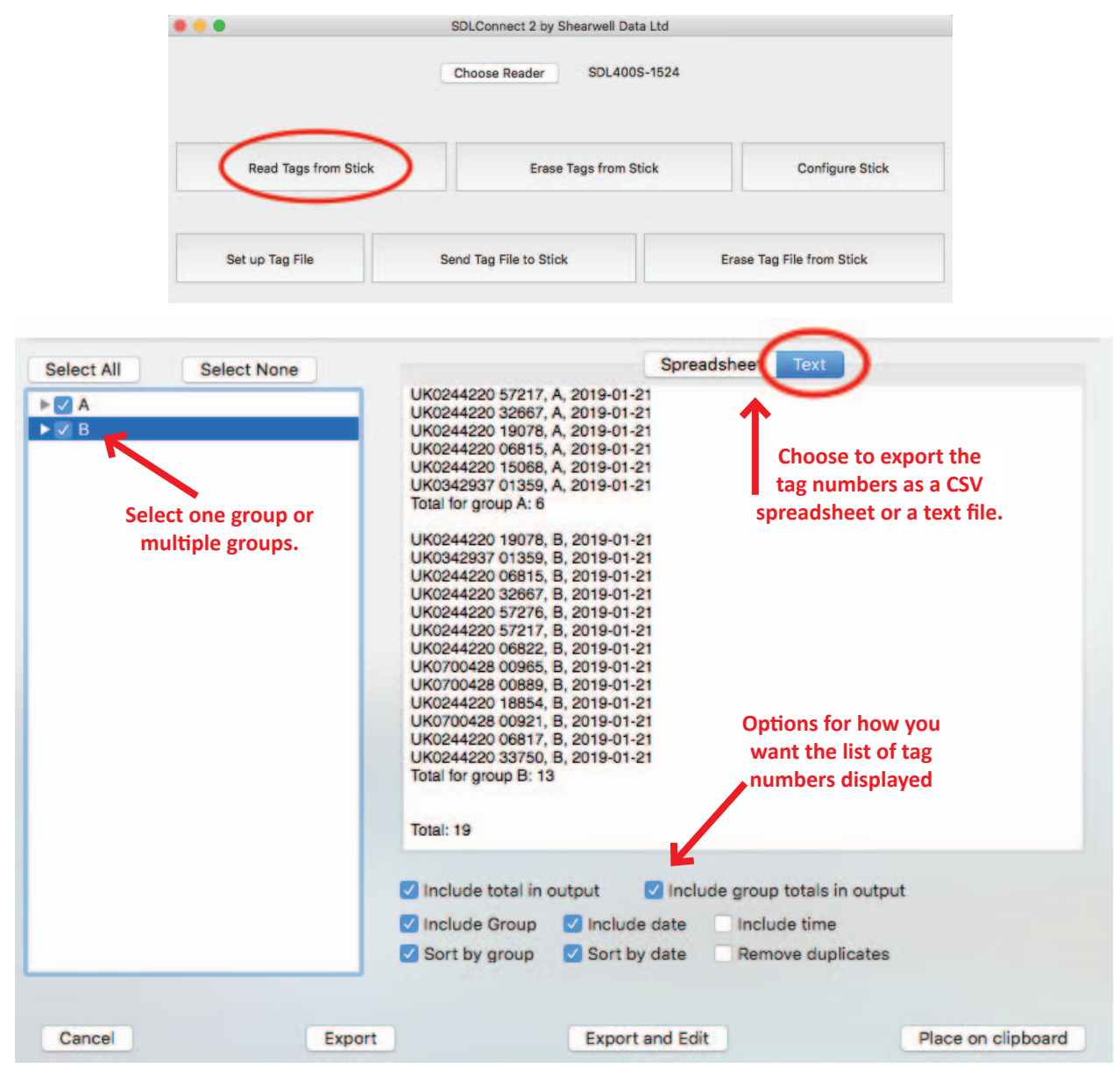

**Export** means the list of tag numbers is made into a file in your chosen format (CSV or text) and you will be prompted for a location to save the file.

**Export and Edit** means the list of tag numbers is made into a file in your chosen format (CSV or text) and will open up for you to edit, then you will be prompted for a location to save the file.

**Place on clipboard** means the selected tag numbers are copied and ready to paste into a holding register or animal movement document, such as for the NLMD-LT or ARAMS. Numbers on the clipboard can be pasted into any Windows program.

#### **Erase tag numbers from the stick reader**

Downloading tags into the computer does not remove the numbers from the stick reader's memory. To erase tags, you can click on the *Erase Tags* button, and then click *Yes* to confirm. You can also erase tags on the stick reader itself - select *Erase Tags* as a menu option when you turn on the stick reader.

### **Confi gurations**

#### **Details**

#### **Firmware Version**

This is the current software version number on the stick reader.

#### **Serial Number**

This is the stick reader's serial number. This is also printed on the Shearwell label on the back of the stick reader.

#### **Language**

This will set the language on the stick reader screen.

#### **Settings**

#### **Scan time (seconds) from 1 to 10**

Length of time the stick reader will search for an EID tag before giving a failed read signal. Enter a scan time from 1 to 10 seconds. Default time is 4 seconds.

#### **Shutdown Time (minutes) from 1 to 10**

Length of time the stick reader will be inactive before it shuts off automatically. Enter a shutdown time from 1 to 10 minutes. Default time is 5 minutes.

#### **EID Display Format**

This is how EID numbers are shown on the stick reader's display screen. This also controls how EID numbers will appear in print-outs. *Tag Lookup* is the format when a tag (bucket) file is loaded.

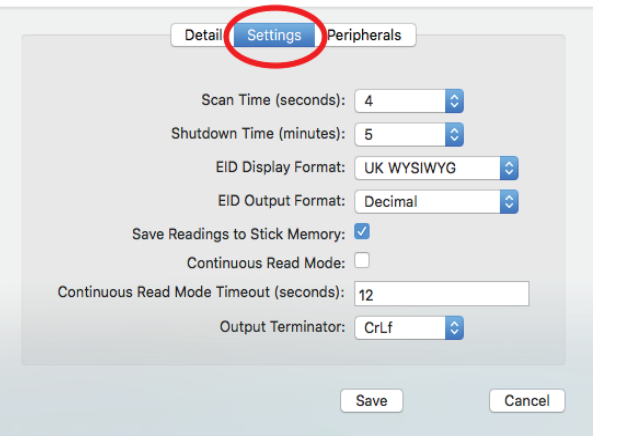

Peripherals

Тø

Save

Cancel

mware Version: 1.49 Serial Number: 160111078 Language: English

#### **EID Output Format**

This is the format for tag numbers the stick reader

sends to any connected Bluetooth device, such as a printer or weigh head. Instructions for linking those devices will indicate what format they require. *Tag Lookup* is the format when a tag (bucket) file is loaded.

#### **Save Readings to Stick Memory**

This is the same as *Disable Memory* on the sƟ ck reader menu. Select *No* to disable the memory; select *Yes* to enable the memory.

#### **Continuous Read Mode**

This is the same as the Rapid Read option on the stick reader's menu. The stick reader will scan continuously for EID tags without the user pushing the green button for each animal. If no tags are found, the stick reader will stop scanning after 12 seconds.

#### **Continuous Read Timeout (seconds) 1 to 30**

This is the length of time the stick reader will scan for tags in Continuous Read mode. If no tags are detected in this time then the stick reader will give a long beep and stop scanning. The default time is 12 seconds. Type in a scan time from 1 to 30 seconds.

#### **Output Terminator - CR or CR/LF**

This setting affects how the EID number is sent to a weigh scale.

### **Confi gurations**

#### **Peripherals**

#### *Printer Type*

The default setting is AP1300BT. This is the mobile Bluetooth printer supplied by Shearwell.

#### **Label Printer Allowed**

Label printing is a specialized function so the default setting is unticked.

#### **Label Printer On**

If Label Printing is allowed, then the actual label printing function can be turned on or off by selecting Yes or *No*. This option activates the Bluetooth printer after each animal is scanned - a label of each EID number is printed after each tag is read.

#### **Print in Order**

EID numbers can be printed in numerical order or in the order the tags were read.

Note: Printing will be slower when *Print in order* is selected.

Note: *Print in order* does not work if the EID display option is set to **Tag Lookup**.

#### **Printer Bluetooth ID**

This is the MAC address of the Bluetooth printer you want to link to your stick reader.

#### **Weigher Bluetooth ID**

This is the MAC address of the Bluetooth weigher you want to link to your stick reader.

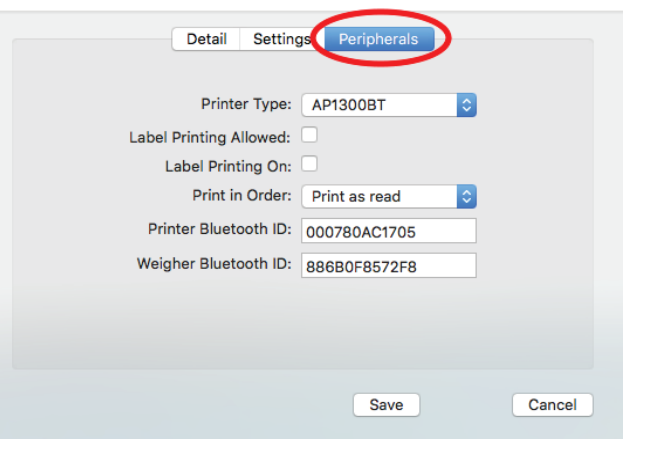

## **Working with tag files**

- A 'WYSIWYG' tag has an electronic number (EID) that is the same as the number printed on the outside of the tag. A 'non-WYSIWYG' tag has an electronic number (EID) that is different than the number printed on the outside of the tag.
- A tag file is for non-WYSIWYG tags a cross-reference between the EID inside the tag and the number printed on the outside.
- A tag file loaded into the stick reader software allows the stick reader to display the Outside (printed) number instead of the internal EID number. Your tag manufacturer will supply this file for you when you purchase non-WYSIWYG tags.
- Save the tag file from your tag manufacturer accepted tag formats are Shearwell, Allflex and Farm-Plan. For all others please check with Shearwell Support.
- If you do not have a tag file you can make your own text file in Notepad. Call Shearwell Support for more information.
- Loading a tag file is a three-step process open the tag file, select the tags you want, then send those tag numbers to the stick reader.

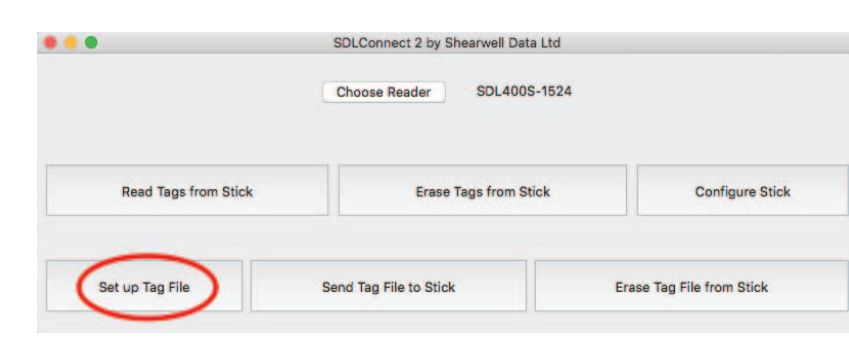

#### **Load a tag file**

- » Click on **Set up tag file**. Find your tag file on your computer and double-click to load it.
- » Click on S*elect Tags to Send to SƟ ck* to highlight the enƟ re list. Click on *Deselect Tags from the List* to de-select all the tags. You can also tick the boxes manually to select or de-select specific tags.
- » Click *Exit*, then *Save and Exit*.

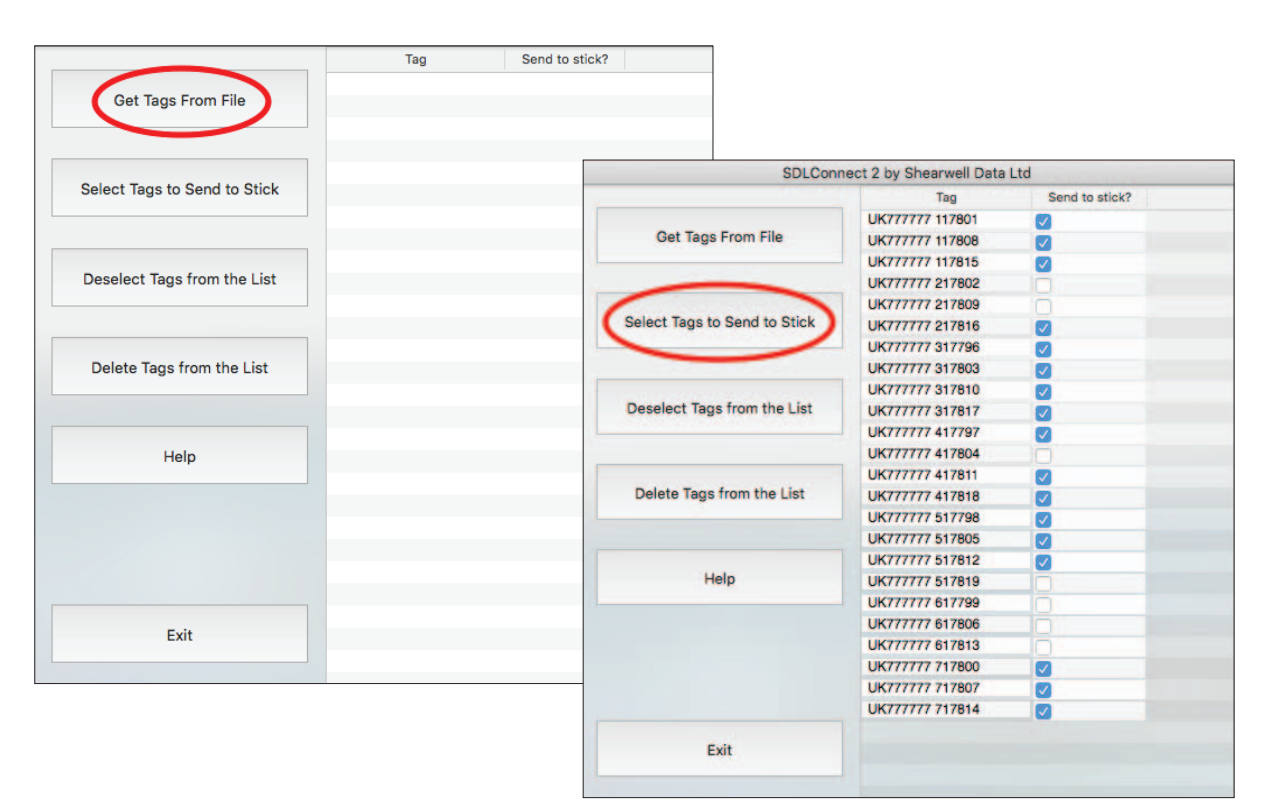

### **Working with tag files**

» Click on **Send Tag File to Stick**. A confirmation window will report when the file has been sent successfully sent.

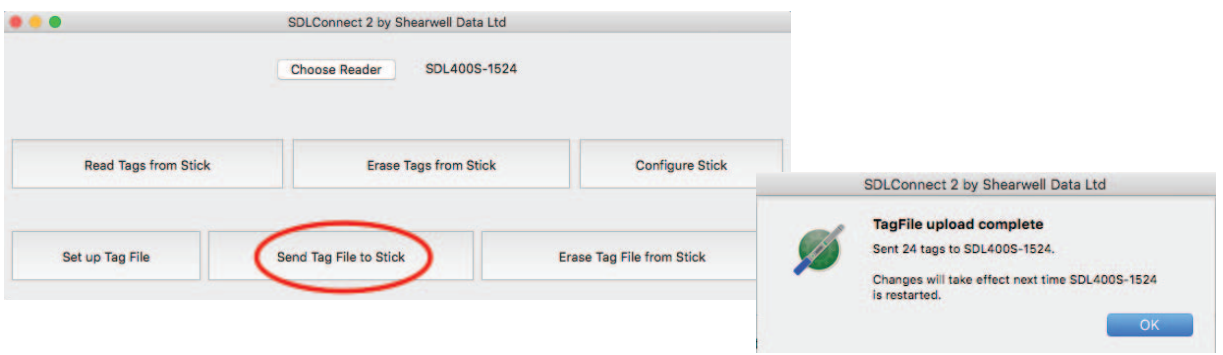

**Change the configuration on the stick reader** 

» Click on *Configure Stick*.

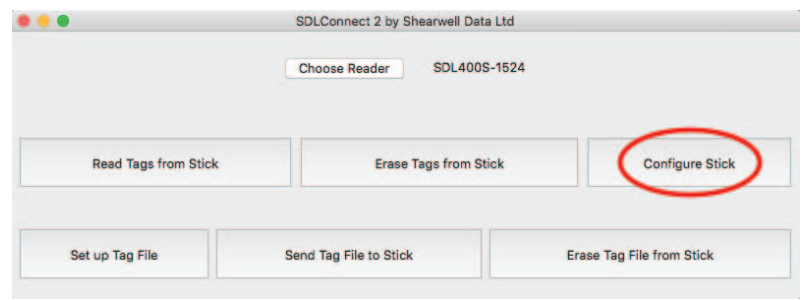

- » Change EID Display Format to *Tag Lookup*.
- » Change EID Output Format to *Tag Lookup*.
- » Click **Save.** Your stick reader is ready to start scanning tags.

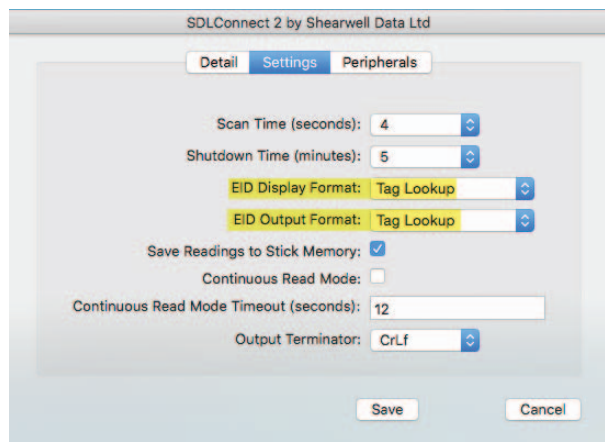

## **Trouble-shooting**

#### 1. SDL Connect won't open because it can't find your tag reader

- Check the EID tag reader is turned on.
- Make sure the stick reader battery level is good.

#### **2.** Losing Bluetooth connection between the stick and a printer or weigher

- Battery level in the stick reader is getting low insert fresh batteries or stop and recharge.
- Printer battery level is getting low stop and re-charge the printer.

#### **3. Losing Bluetooth connection between the stick reader and the computer**

- Battery level in the stick reader is getting low - insert fresh batteries or stop and recharge.

#### **4. Wrong date and time on a stick reader**

- Date and time are automatically sent to the stick reader from the computer software when the stick connects. A stick reader that isn't used frequently will run down the back-up battery that runs the internal clock. To correct the date and time connect the stick reader and **SDL Connect** before you intend to use it.